## **Dell SE2419HR/SE2719HR**

Dell Display Manager دليل المستخدم

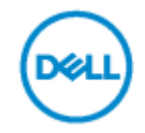

SE2419HR/SE2719HR :شبشخٌا ؽشاص طراز اعتيادي: E2419Hf/SE2719Hf **الحكم الحظة : تشير الملاحظة إلى معلومات مفيدة تساعدك في استخدام المنتج على نحو أفضل**.

**© 9109 شركة leD cn أو الشركات الفرعية التابعة لها، جميع الحقوق محفوظة.** تعد llDD و CME والعالمات التجارية األخرى عالمات تجارية لشركة leD llDD. أو الشركات الفرعية التابعة لها، وقد تكون العالمات التجارية األخرى عالمات تجارية لمالكيها المعنيين.

> 08 - 2019 النسخة المنقحة A00

## المحتويات

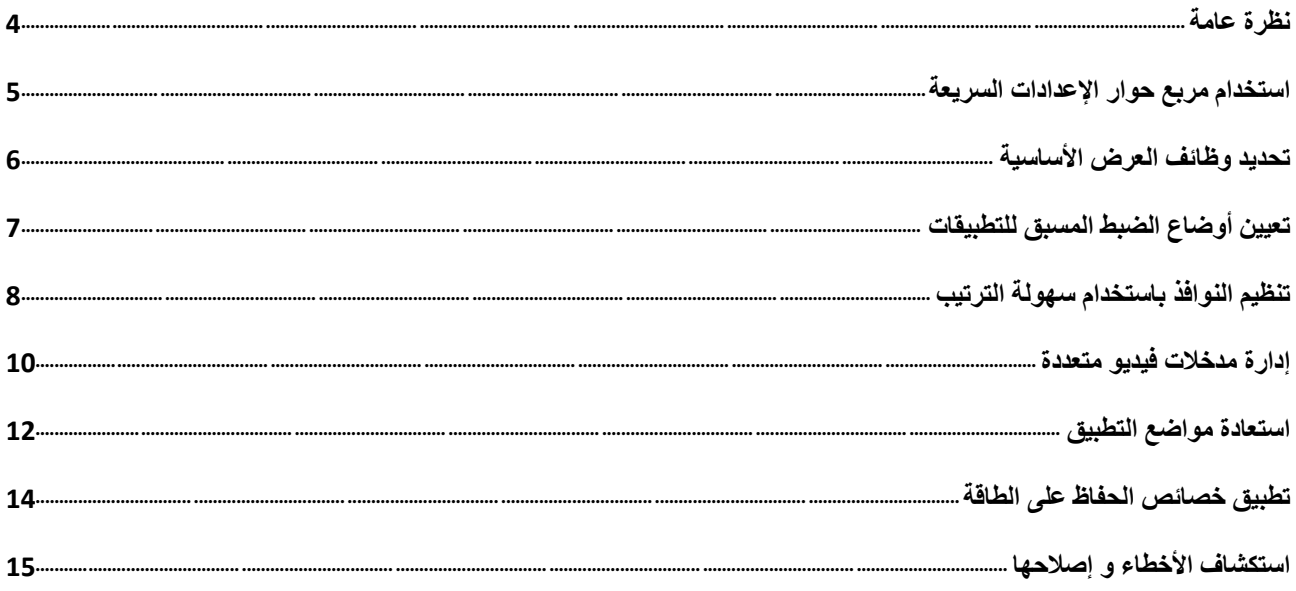

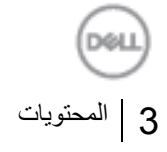

### <span id="page-3-0"></span>**ًظزة ػاهت**

 $\mathscr{I}$ 

يعد برنامج Dell Display Manager هو أحد نطبيقات Microsoft Windows المستخدِمة لإدارة الشاشة أو مجموعة من الشاشات، لذا فإنه يُتيح الضبط البيدوي للصورة المعروضة وتعيين الإعدادات التلقائية وإدارة الطاقة وتنظيم النوافذ وتدوير الصور وغيرها من المميزات الأخرى الموجودة على شاشات Dell المختارة، وبمجرد التثبيت، سيتم تشغيل البرنامج عند كل مرة يتم فيها تشغيل النظام وسيتم وضع الأيقونة الخاصّة به في حاوية الإشعارات، كما تتوفر معلومات حول الشاشات المتصلة بالنظام دائمًا عند النقر فوق أيقونة حاوية الإشعارات.

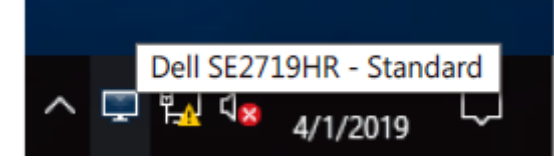

**هالحظت: َٗسخخذم بزًاهج Manager Display Dell لٌاة CI/DDC للخْاصل هغ شاشخه، لذا حأوذ هي حوى٘ي لٌاة CI / DDC فٖ المائوت ػلٔ الٌحْ الخال.ٖ**

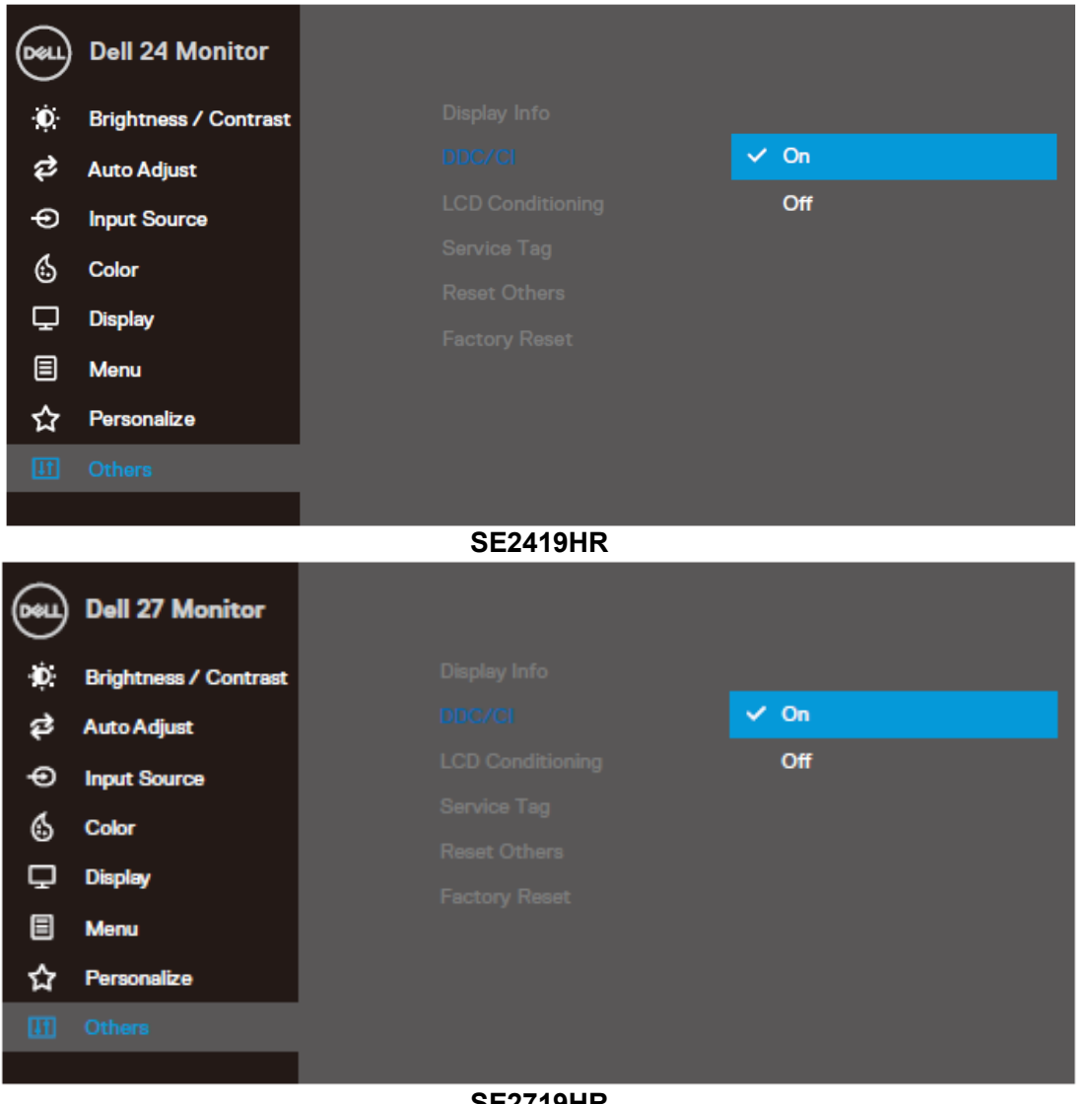

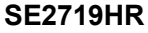

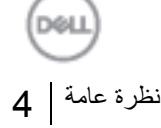

## <span id="page-4-0"></span>استخدام مربع حوار الإعدادات السريعة

انقر فوق أيقونة درج الإشعارات الخاصة ببرنامج Dell Display Manager لفتح مربع حوار ا**لإعدادات السريعة**. عند توصيل أكثر من طراز Dell مدعوم بالكمبيوتر، يتم تحديد شاشة مستهدفة معينة باستخدام القائمة يُتيح مربع حوار الإ**عدادات السريعة** ضبط مستويات السطوع والتباين في الشاشة بسهولة يمكنك تحديد ا**لوضع اليدو ي** أو ا**لوضع التلقائي،** ويمكن تغيير دقة الشاشة

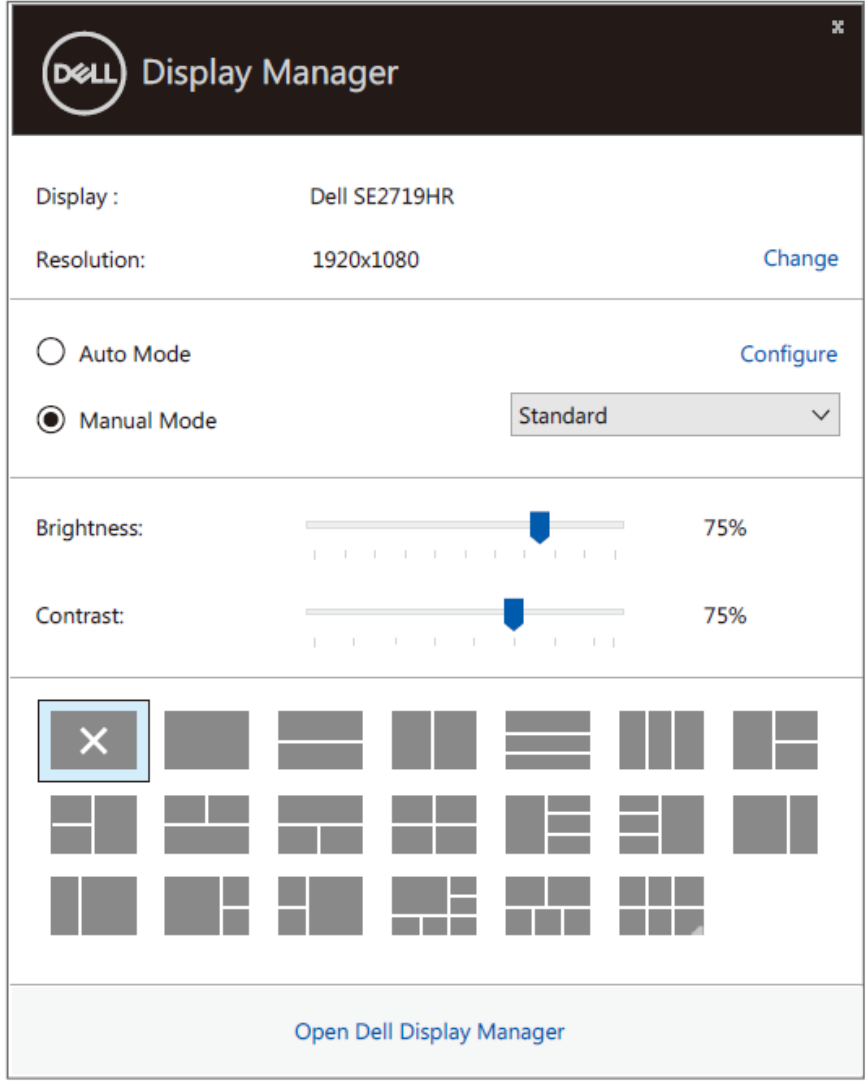

#### **SE2419HR/SE2719HR**

يوفر مربع حوار الإع**دادات السريعة** أيضًا إمكانية الوصول إلى واجهة المستخدم المتقدمة من برنامج Dell Display Manager التي يتم استخدامها لضبط الوظائف الأساسية وتهيئة الوضع التلقائي والوصول إلى المميزات الأخرى

DØL

### <span id="page-5-0"></span>تحديد وظائف العرض الأساسية

بمكنك تحديد ا**لوضع اليدو**ي الذي يمكّنك من تحديد وضع الضبط المسبق يدويًا أو تحديد ا**لوضع التلقائي** الذي يُطبق وضع الضبط المسبق وفقًا إلى التطبيق النشط، وتعرض الرسالة المعروضة على الشاشة وضع الضبط المسبق الحالي عند تغيير الوضع، ويمكن أيضًا ضبط **سطوع** الشاشة و**تباين** الشاشة المحددة مباشرة من علامة تبويب رئ**يسي** 

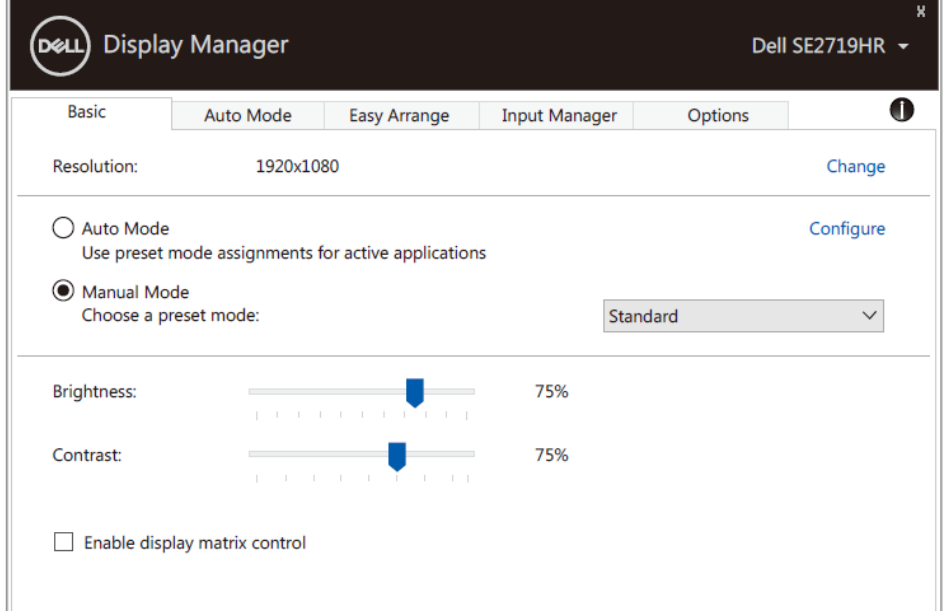

#### **SE2419HR/SE2719HR**

**هالحظت: ػٌذ حْص٘ل شاشاث Dell الوخؼذدة، حذد "حوى٘ي الخحىن فٖ هصفْفت الؼزض" لخطب٘ك ػٌاصز ححىن أّضاع الضبط**  المسبق كالسطوع والتباين واللون عل*ى* جميع الشاشات<sub>.</sub>

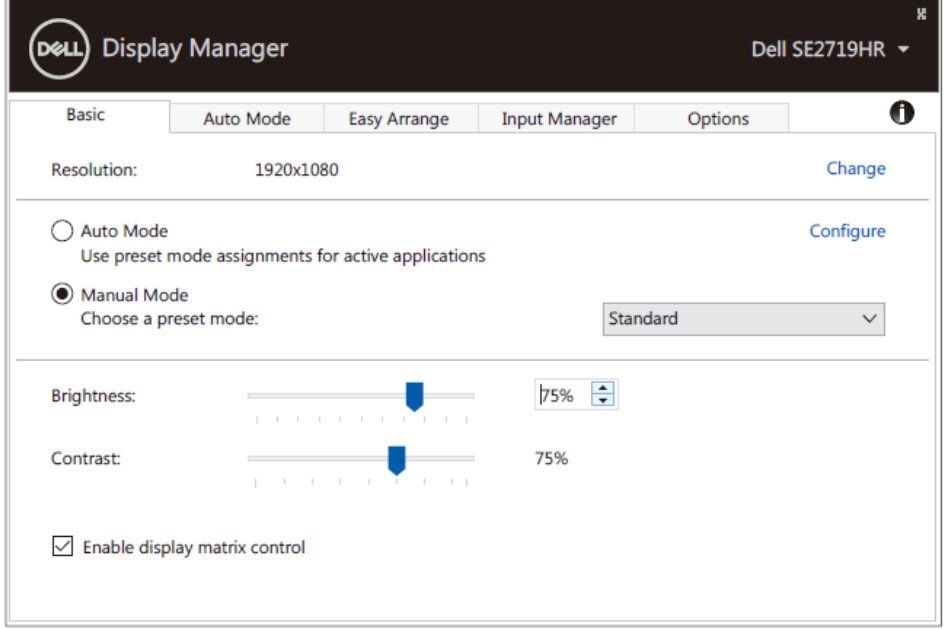

#### **SE2419HR/SE2719HR**

### <span id="page-6-0"></span>**حؼ٘٘ي أّضاع الضبط الوسبك للخطب٘ماث**

تتيح لك علامة تبويب ا**لوضع التلقائي** إقران **وضع الصبط المسبق** المحدد بتطبيق معين، وتطبيقه تلقائيًا، وعند تمكين ا**لوضع التلقائي**، يتحول ث سبب الصبح الصبح الصبح الصبح الصبح الصبح الصبح الصبح الصبح الصبح الصبح الصبح الصبح الصبح الصبح الصبح الصبح الضبط<br>برنامج Dell Display Manager تَلْقَانَيَّا إِلَى **وَضْع الضبط المُصبق** المقابل كلما تم تنشيط التطبيق المقترن ا**لمسبق** على تطبيق خاص أن يكون نفسه على كل شاشة متصلة، أو قد يختلف من شاشة إلى أخرى ِ

يعد برنامج Dell Display Manager مهيأ مسبقًا لكثير من التطبيقات الشهيرة، لإضافة تطبيق جديد إلى قائمة التعيينات، ما عليك سوى سحب التطّبيق من سطح الْمكتب أو من قائمة البدء في نظام Windows) أو أي مكان آخر وإسقاطه في القائمة الحالية.

هالحظة: لا يتم دعم تعيينات وضع الضبط المسبق للملفات الدفعية والبرامج النصية وأجهزة التحميل والملفات غير القابلة **للخٌف٘ذ هثل هلفاث zip األرش٘ف٘ت أّ الولفاث الوحشهت.**

يمكنك أيضًا تهيئة وضع الضبط المسبق للألعاب ليتم استخدامه عند تشغيل تطبيق Direct3D في وضع ملء الشاشة، ولمنع أي تطبيق من استخدام هذا الوضع، فم بتعيين وضع ضبط مسبق مختلف له

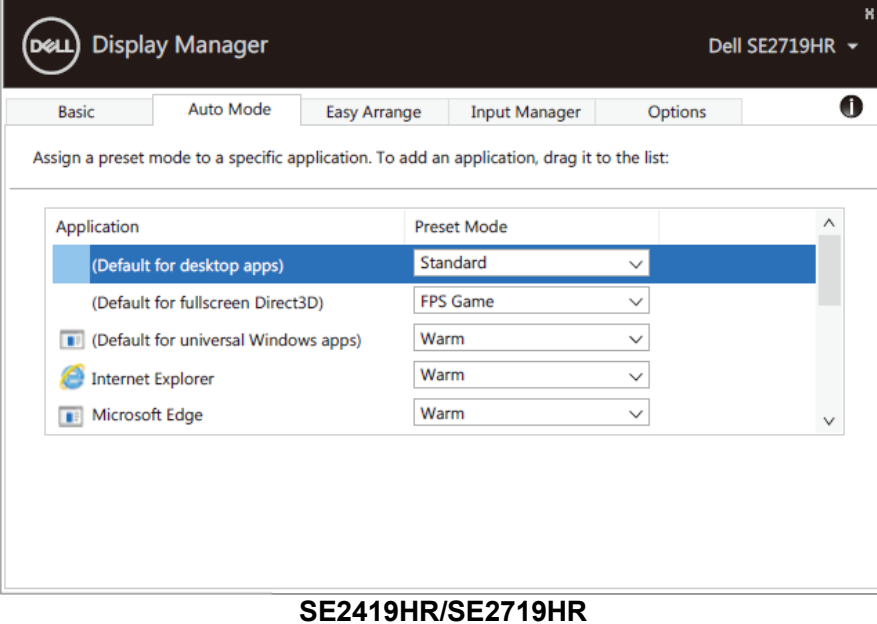

DOLL

## <span id="page-7-0"></span>ت**نظيم النوافذ باستخدام سهولة الترتيب**

بِساعدك **سهولة الترتيب** على تنظيم نوافذ التطبيق الخاص بك على سطح المكتب بشكل فعال، لذا قم أو لأ باختيار نمط تخطيط محدد مسبقًا يناسب عملك، ثم اسحب نوافذ التطبيق إلى الأماكن المحددة، واضغط علَى ">" أو استخدم مفتاح Page Up/Page Down للعثور على المزيد من التخطيطات، ولإنشاء تخطيط مخصص، رتب النوافذ المفتوحة ثم انقر فوق **حفظ**.

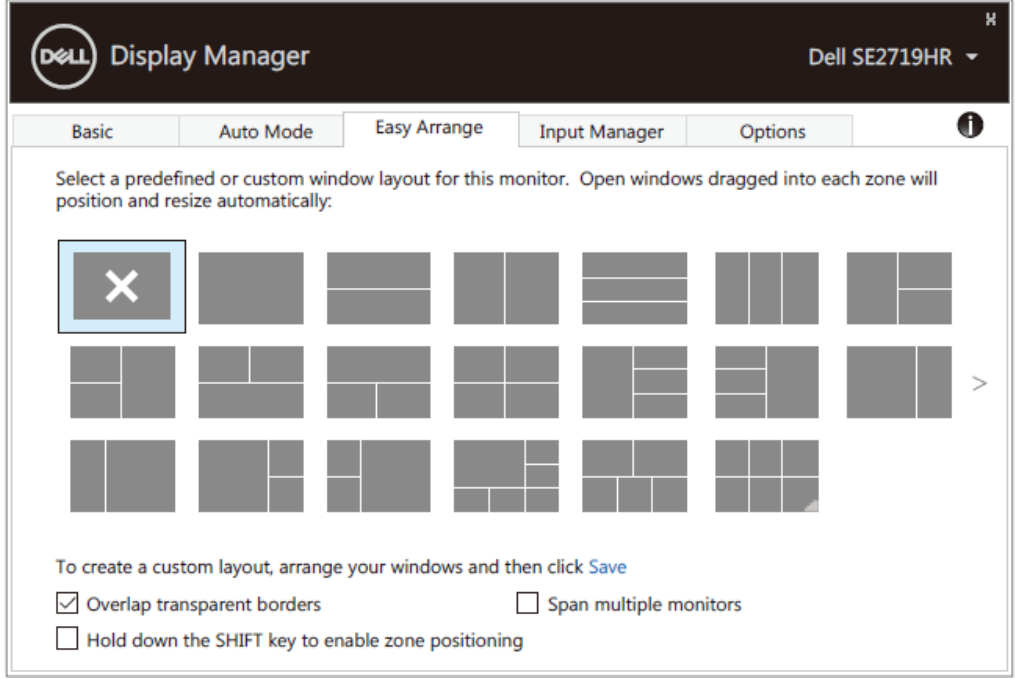

#### **SE2419HR/SE2719HR**

بالنسبة لنظام التشغيل Windows 10 ، يمكنك تطبيق تخطيطات لنو افذ مختلفة لكل من أجهز ة سطح المكتب الافتر اضية ِ في حال استخدام خاصية محاذاة Windows، قم بتحديد "**اضغط باستمرار على مفتاح SHIFT لتمكين تحديد مواضع الأماكن**"، وهذا من شأنه تفعيل خاصية محاذاة Windows قبل خاصية **سهولة الترتيب**، لذا يمكنك بعد ذلك، الضغط على مفتاح Shift لاستخدام خاصية **سهولة الخزح٘ب**.

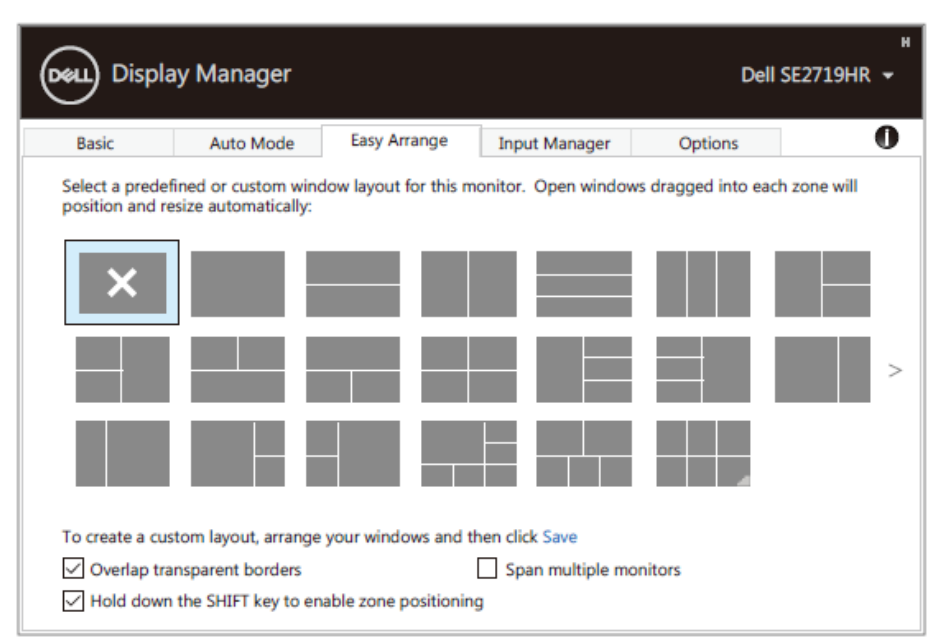

#### **SE2419HR/SE2719HR**

إذا كنت تستخدم شاشات متعددة في أي صفيف أو مصفوفة، فيمكن تطبيق تخطيط **سهولة الترتيب** على جميع الشاشات كسطح مكتب واحد، ولتفعيل هذه الخاصية، حدد "**تحديد نطاق الشاشات المتعددة**"، لذا يجب عليك محاذاة الشاشات بشكل صحيح لاستخدامها بفعالية

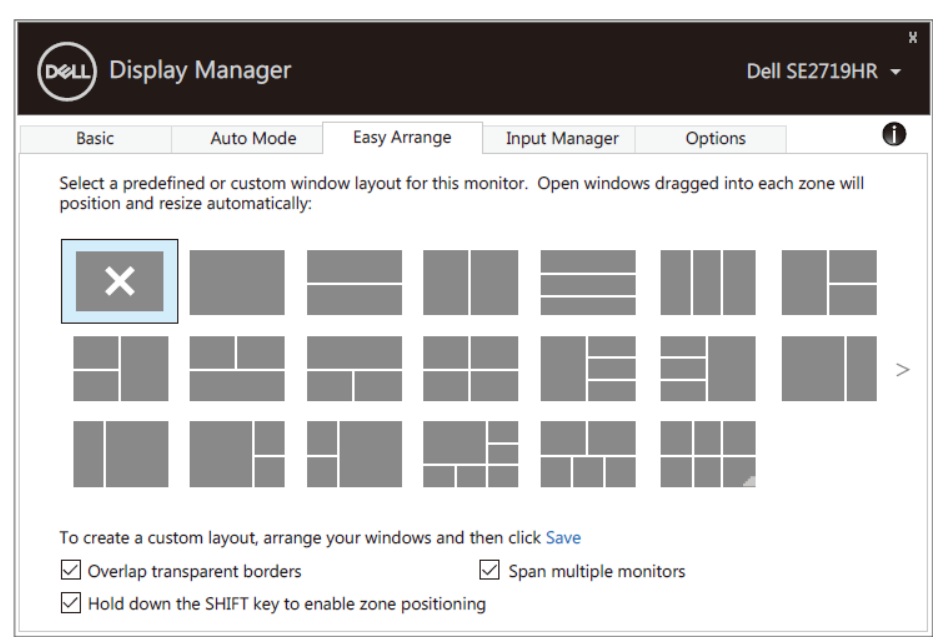

**SE2419HR/SE2719HR**

# <span id="page-9-0"></span>إ<mark>دارة مدخلات فيديو متعددة</mark>

ؽشل Dell اٌخبطخ ثه، ِّب ُ٠سًٙ اٌزجذً٠ ثٓ١ ً رز١ؼ ػالِخ رج٠ٛت **هذٗز الوذخالث** ب ِٕبسجخ إلداسح اٌؼذ٠ذ ِٓ ِذخالد اٌف١ذٛ٠ اٌّزظٍخ ثشبشخ سب<br>المدخلات أثناء استخدام أجهزة كمبيوتر متعددة<sub>.</sub>

يتم سرد جميع منافذ دخل الفيديو المتاحة على شاشتك، ويمكنك تسمية كل دخل منها بالاسم الذي تريده، ثم احفظ التغييرات بعد التحرير يمكنك تحديد مفتاح اختصار للتبديل السريع إلى المدخلات المفضلة لديك، ومفتاح اختصار آخر للتبديل السريع بين مدخلين إذا كنت تعمل غالبًا بينهما

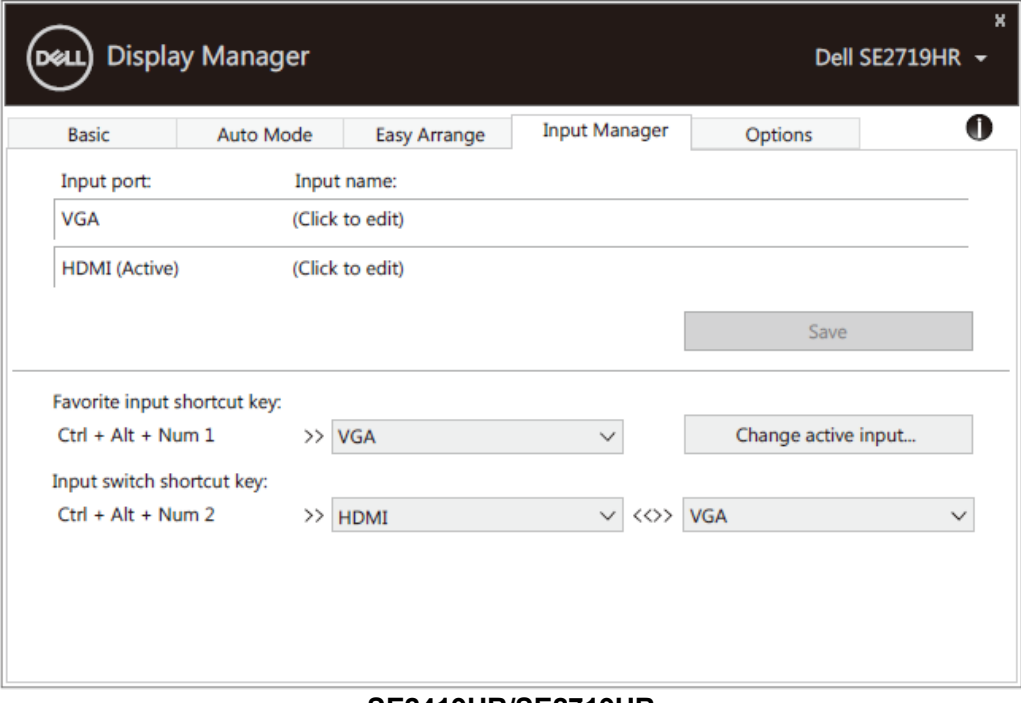

**SE2419HR/SE2719HR**

يمكنك استخدام القائمة المنسدلة للتبديل إلى أي مصدر دخل متاح.

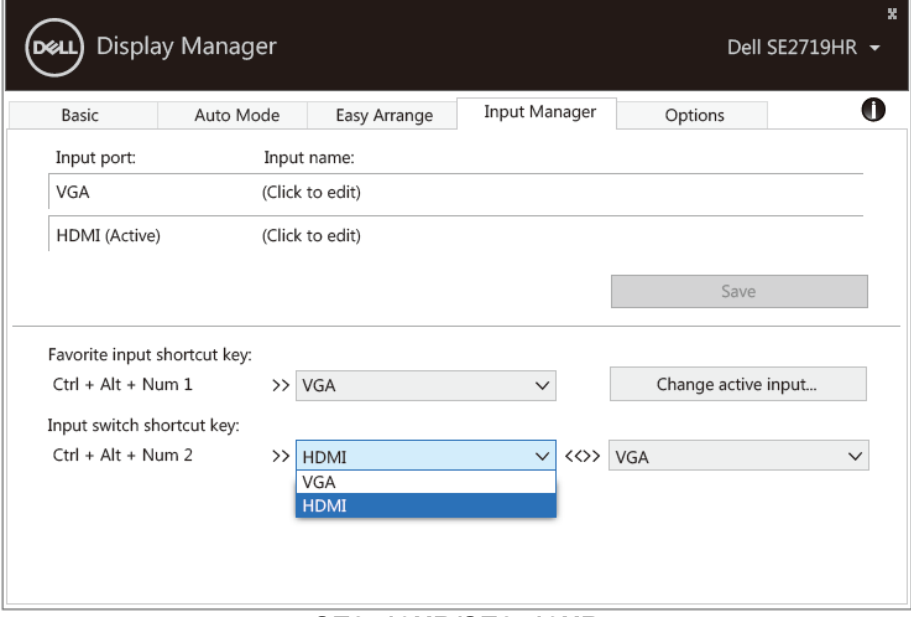

**SE2419HR/SE2719HR**

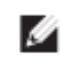

ملاحظةً: **يتصل DDM بشاشتك حتى عندما تعرض شاشتك فيديو من جهاز كمبيوتر آخر، ويمكنك تثبيت DDM على الكمبيوتر الذٕ حسخخذهَ بشىل هخىزر ّالخحىن فٖ حبذٗل الذخل ه،ٌَ ّٗوىٌه أٗ ًضا حثب٘ج DDM ػلٔ أجِشة الىوبْ٘حز األخزٓ الوخصلت بالشاشت.**

### <span id="page-11-0"></span>ا**ستعادة مواضع التطبيق**

يساعدك DDM في استعادة نوافذ التطبيق إلى مواضعها عند إعادة توصيل جهاز الكمبيوتر الخاص بك بالشاشة، ويمكنك الوصول بسرعة إلى هذه الخاصية عن طريق النقر بزر الماوس الأيمن فوق أيقونة DDM في حاوية الإشعارات.

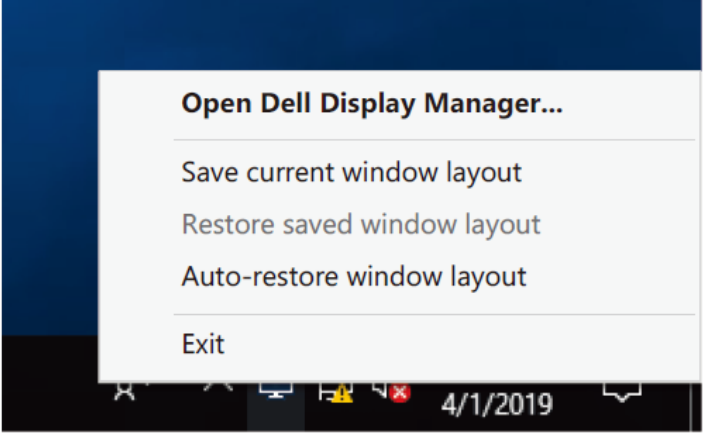

إذا قمت باختيار <sub>"</sub>ا**ستعادة تلقائية لتخطيط الثافذة**", فإنه سيتم تتبع جميع مواضع نافذة التطبيق الخاصة بك وتذكر ها بواسطة DDM، ويقوم DDM نلقائيًا بوضع نوافذ التطبيق في مواضعها الأصلية عند إعادة توصيل جهاز الكمبيوتر بشاشتك.

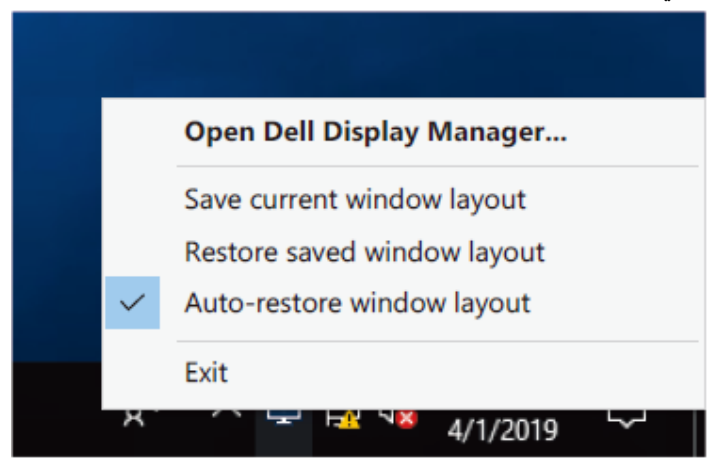

إذا كنت تر غب في العودة إلى أي تخطيط مفضل بعد أن قمت بنقل نوافذ التطبيق، يمكنك أو لأ تحديد "**حفظ تخطيط النافذة الحالي**" ثم تحديد ا**ستعادة تخطيط النافذة المحفوظ**" لاحقًا<sub>.</sub> ً

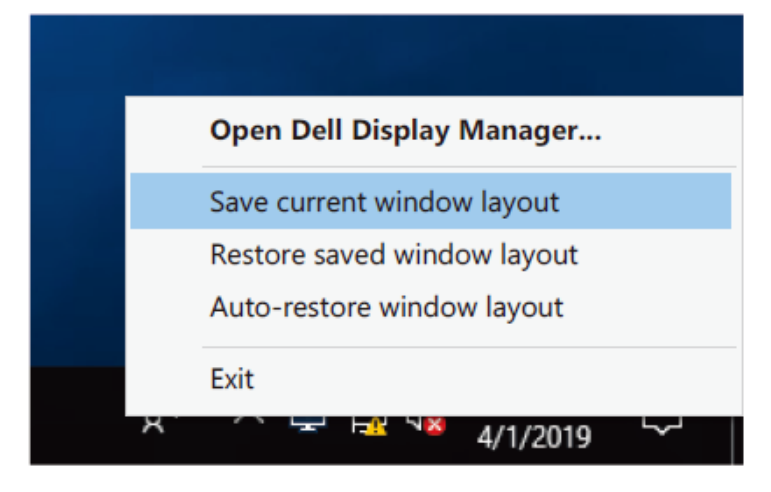

بمكنك استخدام الشاشات ذات الطرز أو مستويات الدقة المختلفة في روتينك اليومي، ويمكنك تطبيق تخطيطات نوافذ مختلفة عليها، هذا ويساعدك DDM على معرفة الشاشة التي قمت بإعادة توصيلها واستعادة مواضع التطبيق وفقًا لذلك

إذا أردت استبدال أي شاشة موجودة في تهيئة مصفوفة الشاشة، يمكنك حفظ تخطيط النافذة قبل استبدال المخطط واستعادته بعد تثبيت شاشة جديدة

**هالحظت: ٗجب أى حىْى جو٘غ حطب٘ماحه ل٘ذ الخشغ٘ل لالسخفادة هي ُذٍ الخاص٘ت، ح٘ث أى DDM ال ٗمْم بخشغ٘ل الخطب٘ماث.**

,<br>D⊗Ш

## <span id="page-13-0"></span>تطبيق خصائص الحفاظ عل*ى* الطاقة

في طرازات Dell المدعومة، تتوفر علامة تبويب **خيارات**، التي توفر خيارات الحفاظ على الطاقة في PowerNap، ويمكنك اختيار ضبط سطوع الشاشة على الحد الأدنى، أو وضع الشاشة في وضع السكون عند تنشيط شاشة التوقف.

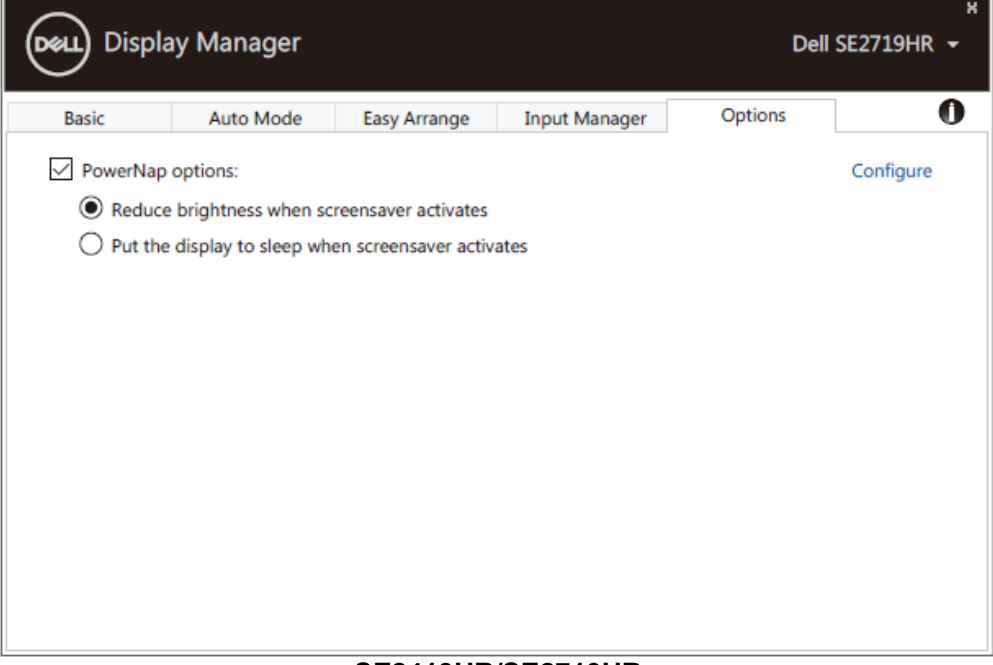

**SE2419HR/SE2719HR**

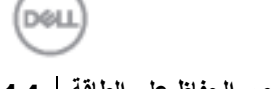

### <span id="page-14-0"></span>**اسخىشاف األخطاء ّ إصالحِا**

إذا كان DDM لا يعمل مع شاشتك، فإنه سيظهر أدناه في أيقونة حاوية الإشعار ات.

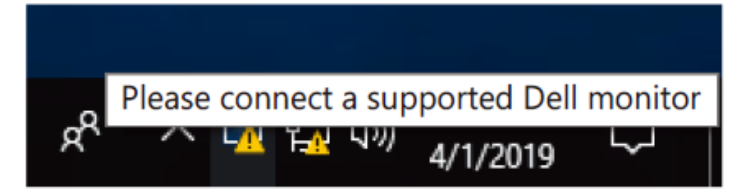

انقر فوق الأيقونة، وسيعرض **DDM** رسالة خطأ أكثر تفصيلاً<sub>.</sub>

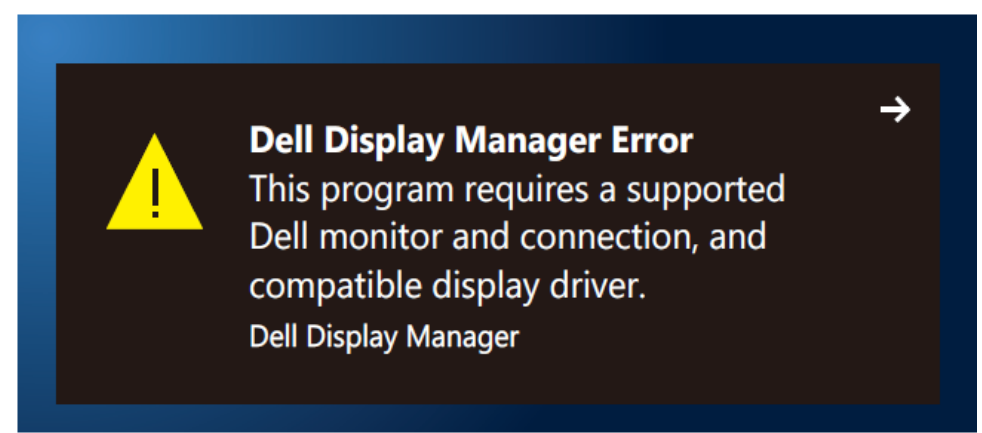

الرجاء ملاحظة أن DDM لا يعمل إلا مع شاشات من علامة Dell التجارية، فإذا كنت تستخدم شاشات من شركات مصنعة أخرى، فإن DDM أن يدعمها.

إذا كان DDM غير قادر على اكتشاف و / أو التواصل مع شاشة Dell المدعومة، فيرجى اتخاذ الإجر اءات التالية لاستكشاف الأخطاء وإصلاحها:

- 1. تأكد من توصيل كبل الفيديو بالشاشة وجهاز الكمبيوتر الخاص بك على نحو صحيح، وتأكد من إحكام تثبيت جميع الموصلات في مكانها الصحيح
	- **.9** ساعغ لٛائُ اٌّؼٍِٛبد اٌّؼشٚػخ ػٍٝ اٌشبشخ ٌٍزأوذ ِٓ رّىٓ١ CI/DDC.
- 3. تأكد من أن لديك برنامج تشغيل بطاقة الرسومات الصحيح من البائع (Intel أو AMD أو NVIDIA أو غير ذلك)، فغالبًا ما يكون بِرِ نامج تشغيل الر سو مات سببِ فشل DDM.
- 4. قم بإز الة جميع قواعد التثبيت وموسعات الكبلات والمحولات الموجودة بين الشاشة ومنفذ الرسومات قد لا تدعم بعض التمديدات أو الموز عات أو المحولات الرخيصة DDC/Cl بشكل صحيح وقد تتسبب في فشل DDM. فم بتحديث برنامج تشغيل هذا الجهاز إن كانت أحدث نسخة متاحة منه
	- **5.** قم بإعادة تشغيل جهاز الكمبيو تر

قد لا يعمل DDM مع الشاشات التالية:

- طرازات شاشة Dell التي تم شحنها قبل عام 2013 وسلسلة D من شاشات Dell، ولمعرفة مزيد من المعلومات، يرجى زيارة **.[www.dell.com/support/monitors](http://www.dell.com/support/monitors)** لغِٛ
	- شاشات الألعاب التي تستخدم تقنية G-sync المعتمدة على Nvidia
		- الشاشات المرئية واللاسلكية لا تدعم DDC/CI
- في بعض طرازات شاشات 1.2 DP السابقة قد يلزم تعطيل 1.2 MST/DP من خلال قائمة المعلومات المعروضة على الشاشة

إذا كان الكمبيوتر متصلاً بالإنترنت، فسيتم مطالبتك بالتحديث إلى إصدار جديد من DDM عندما يكون ذلك متاحًا، وينصح بتنزيل وتثبيت أحدث نسخة من تطبيق DDM.

يمكنك أيضًا البحث عن إصدار جديد بالنقر بزر الماوس الأيمن فوق أيقونة DDM أثناء الضغط مع الاستمرار على مفتاح "shift".

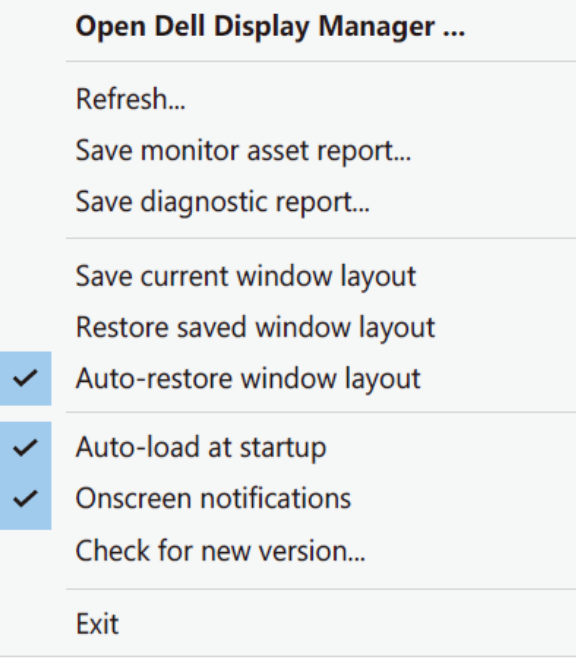